# Configurar VLAN usando o aplicativo móvel Cisco Business

# **Objetivo**

O objetivo deste documento é mostrar a você como adicionar, excluir ou editar a rede local virtual (VLAN) usando o aplicativo Cisco Business Mobile.

## **Introduction**

O aplicativo Cisco Business Mobile permite que você implante e gerencie switches e access points sem fio Cisco Business suportados em sua rede a partir de um dispositivo móvel.

Usando o aplicativo Cisco Business Mobile, você pode adicionar, excluir ou editar VLANs com facilidade.

Vamos começar!

Requisitos do sistema para o aplicativo Cisco Business Mobile

O aplicativo Cisco Business Mobile é compatível com dispositivos baseados em Apple iOS executando iOS versão 13.0 e superior.

Os seguintes dispositivos Cisco Business podem ser gerenciados pelo aplicativo Cisco Business Mobile:

- Switches inteligentes Cisco Business 220 Series
- **Switches inteligentes Cisco Business 250 Series**
- Switches gerenciados Cisco Business 350 Series
- Access points Cisco Business 100 Series
- Extensores de malha Cisco Business 100 Series
- **Access points Cisco Business 200 Series**

# Table Of Contents

- <u>• Adicionar VLAN</u>
- <u>• Editar/excluir VLAN</u>

### Adicionar VLAN

### Passo 1

Abra o aplicativo Cisco Business Mobile.

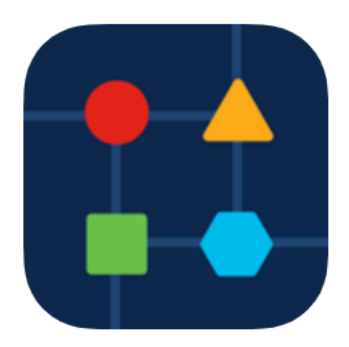

#### Passo 2

Clique em Network Settings (Configurações de rede).

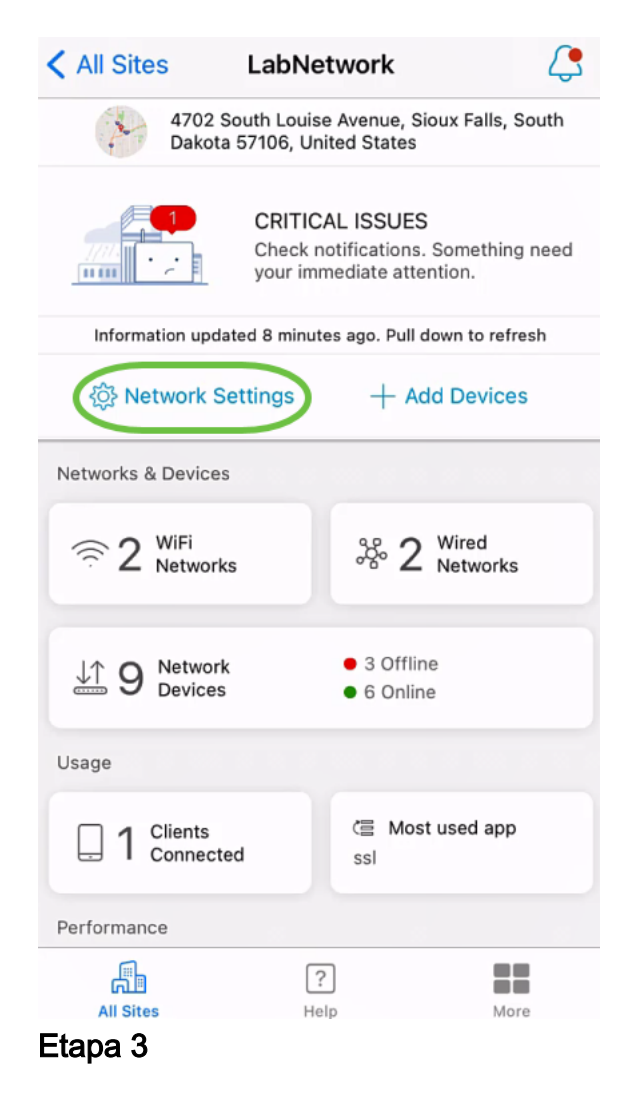

Na guia Redes, clique em Adicionar.

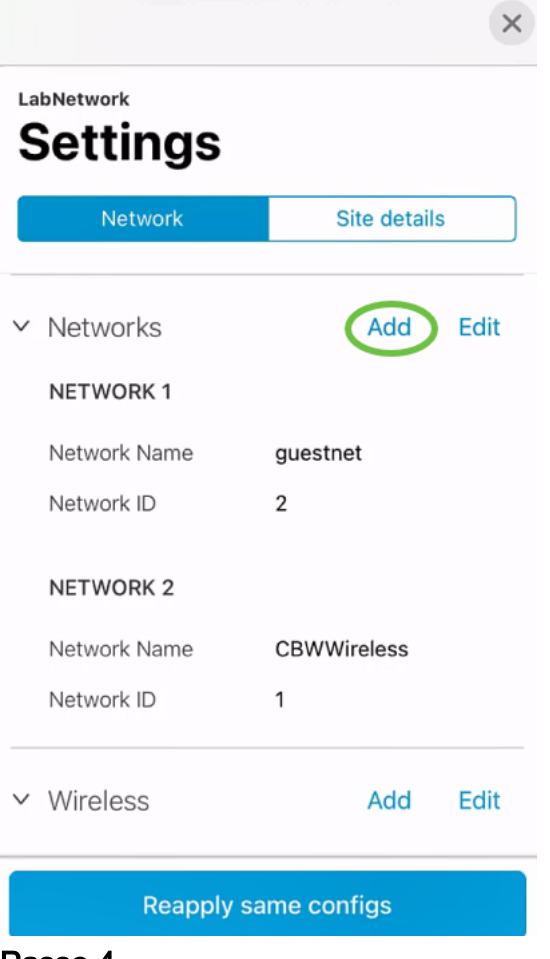

#### Passo 4

Digite Network Name, Network ID e clique em Save.

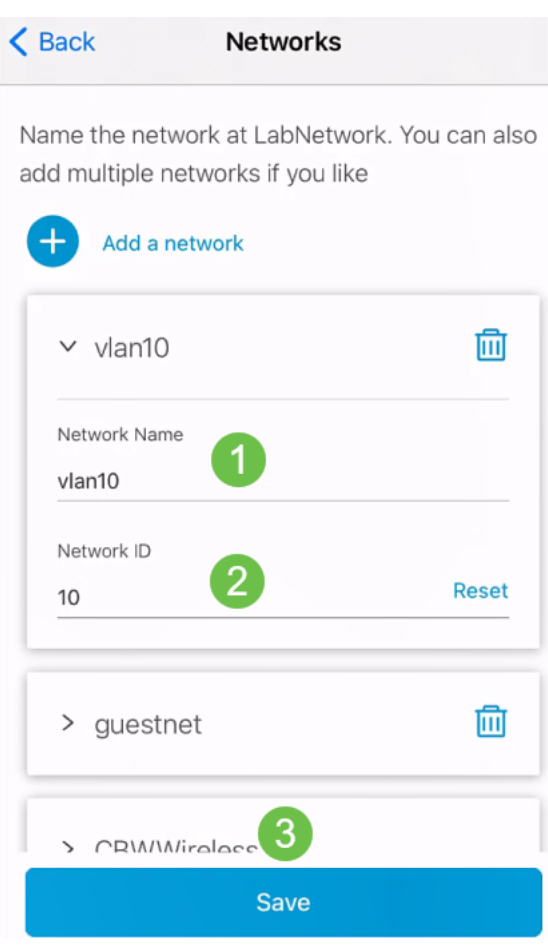

## Etapa 5

Clique em Aplicar 1 alteração.

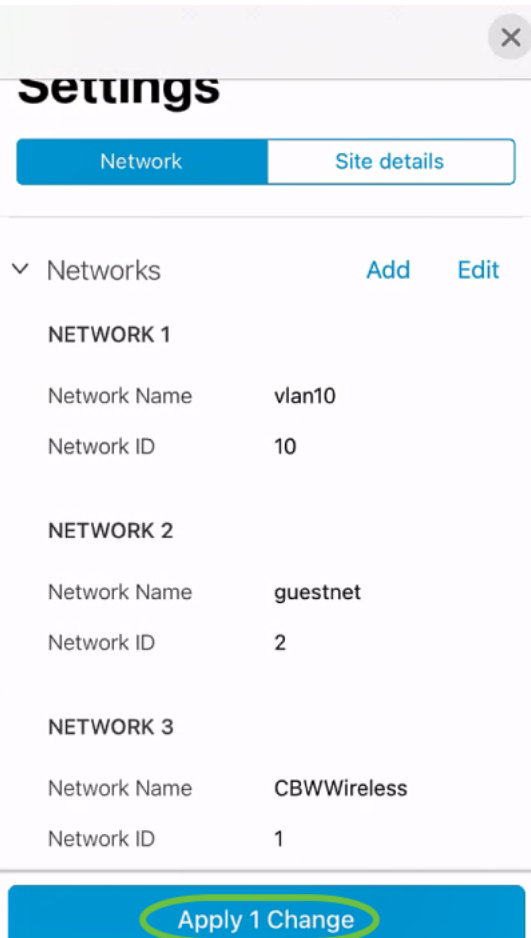

Se mais alterações forem feitas nas configurações de rede ou sem fio, todas elas poderão ser aplicadas ao mesmo tempo.

Editar/excluir VLAN

Para editar ou excluir uma VLAN, siga estas etapas.

### Passo 1

Navegue até Network Settings (Configurações de rede).

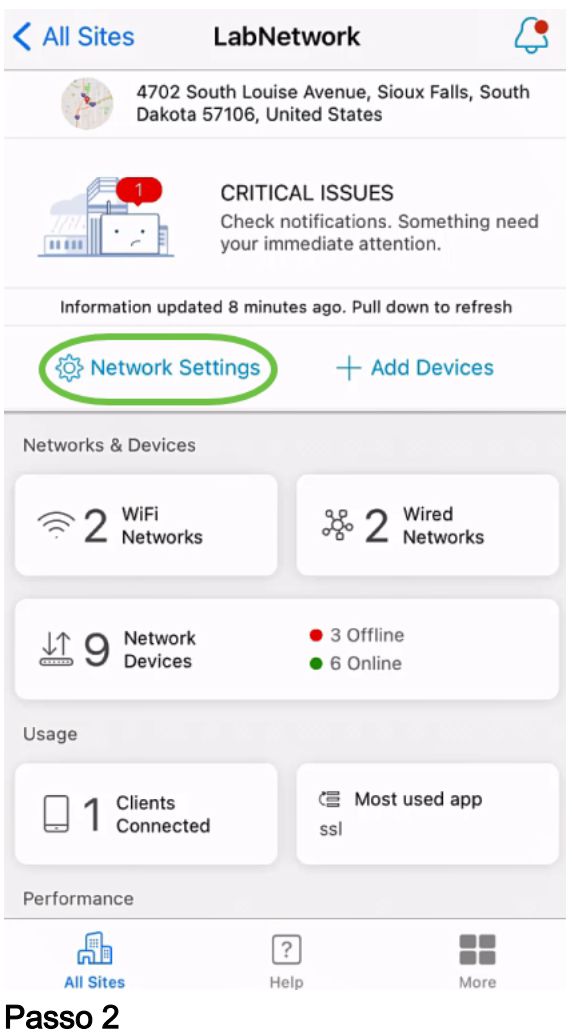

Na guia Redes, clique em Editar.

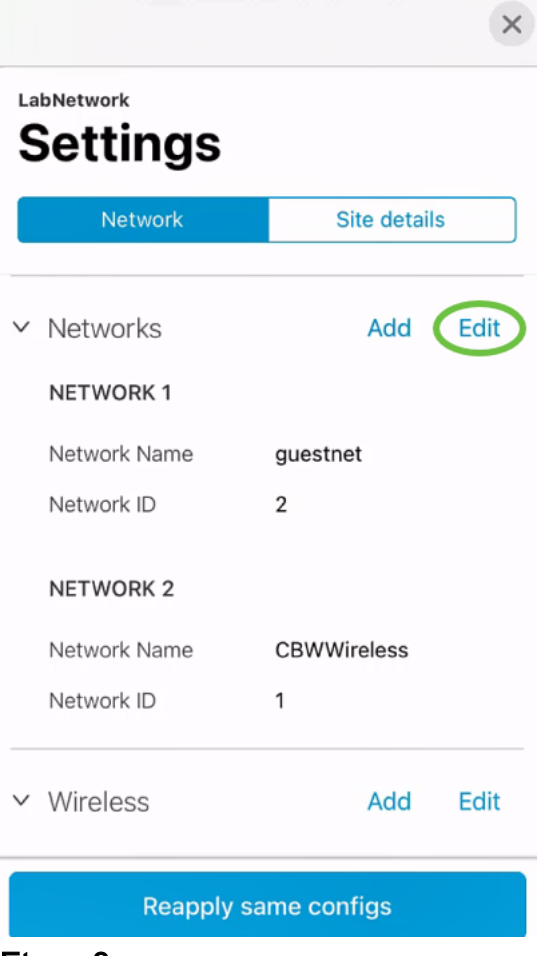

#### Etapa 3

Escolha a VLAN que deseja editar. Ou, se desejar excluir a VLAN, clique no ícone excluir. Neste exemplo, vlan10 é excluída.

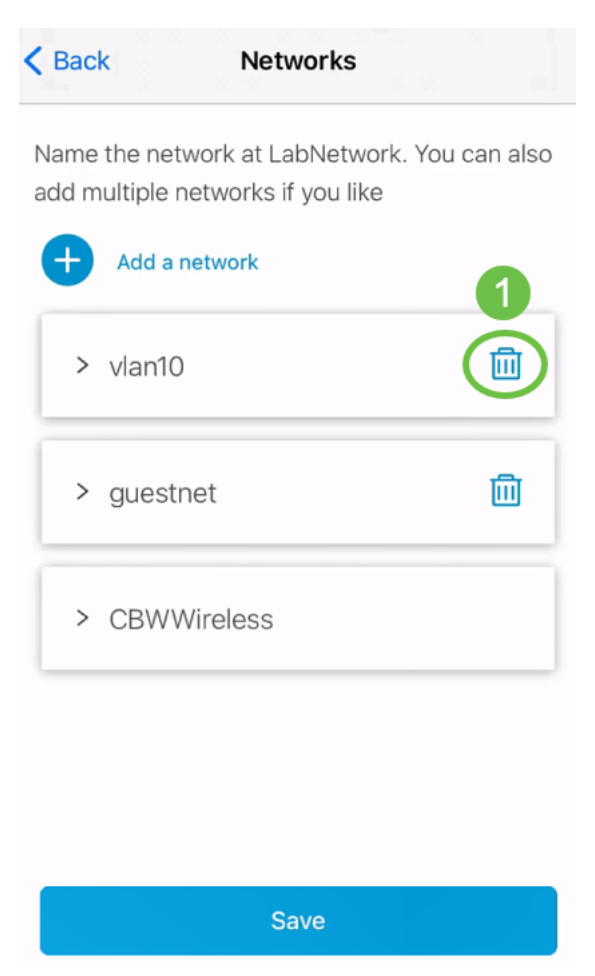

#### Passo 4

Click Save.

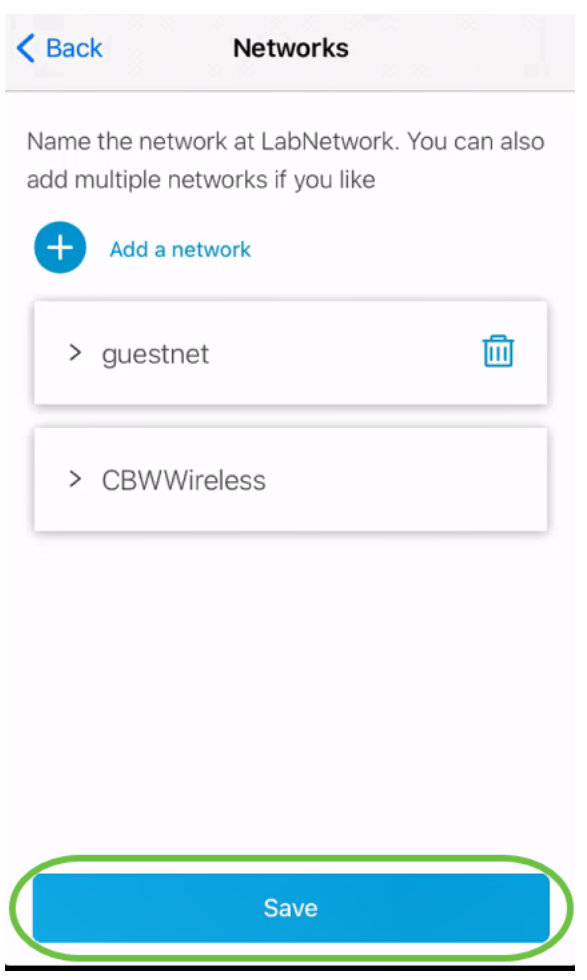

# Etapa 5

# Clique em Aplicar (n) alterações.

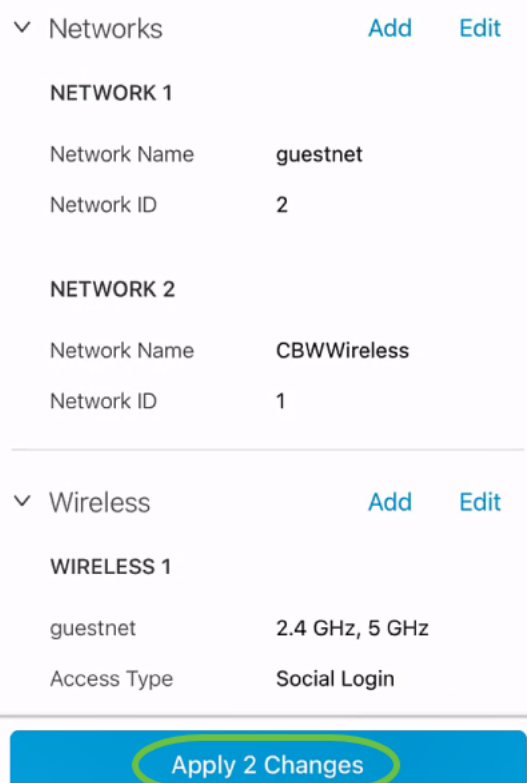

n é o número de alterações feitas que serão aplicadas.

As alterações levarão alguns minutos para serem aplicadas à sua rede.

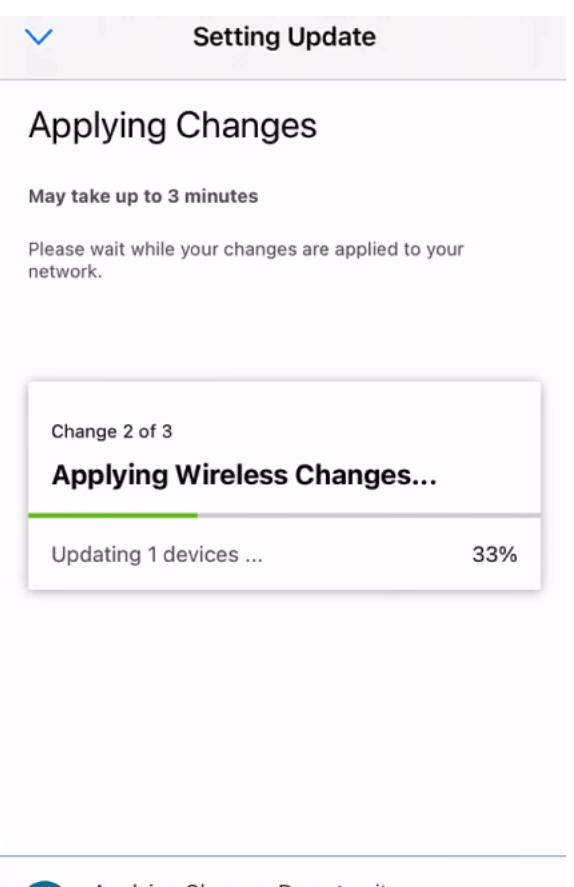

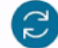

Applying Changes.Do not quit or minimize the app till it's done

# **Conclusão**

Éisso aí! Você configurou com êxito a VLAN na sua rede usando o aplicativo Cisco Business Mobile.

Procurando mais artigos sobre o aplicativo Cisco Business Mobile? Não olhe mais! Clique em qualquer uma das marcas abaixo para ser direcionada diretamente para esse tópico. Aproveite!

[Overview](https://www.cisco.com/c/pt_br/support/docs/smb/cloud-and-systems-management/cisco-business-mobile-app/kmgmt-3025-cisco-business-mobile-app-overview.html) [Troubleshooting](https://www.cisco.com/c/pt_br/support/docs/smb/cloud-and-systems-management/cisco-business-mobile-app/kmgmt-3003-troubleshooting-cisco-business-mobile-app.html) [Gerenciamento de dispositivos](https://www.cisco.com/c/pt_br/support/docs/smb/cloud-and-systems-management/cisco-business-mobile-app/kmgmt3002-Device-Management-Cisco-Business-Mobile-app.html) [Atualizar firmware](https://www.cisco.com/c/pt_br/support/docs/smb/cloud-and-systems-management/cisco-business-mobile-app/kmgmt3029-Upgrade-Firmware-Cisco-Business-Mobile-app.html) [Reinicie um](https://www.cisco.com/c/pt_br/support/docs/smb/cloud-and-systems-management/cisco-business-mobile-app/kmgmt-3023-reboot-device-cisco-business-mobile-app.html) [dispositivo](https://www.cisco.com/c/pt_br/support/docs/smb/cloud-and-systems-management/cisco-business-mobile-app/kmgmt-3023-reboot-device-cisco-business-mobile-app.html) [Backup e restauração](https://www.cisco.com/c/pt_br/support/docs/smb/cloud-and-systems-management/cisco-business-mobile-app/kmgmt3020-Backup-and-Restore-Configuration-Cisco-Business-Mobile-app.html) [Logs de depuração](https://www.cisco.com/c/pt_br/support/docs/smb/cloud-and-systems-management/cisco-business-mobile-app/3024-debug-logs-cisco-business-mobile-app.html)